With Screenshots

#### **1. From the Apps screen tap "Email"**

\*Most Android phones have this default email app pre-installed. If you are using a different email app these steps should be similar but may vary from app to app\*

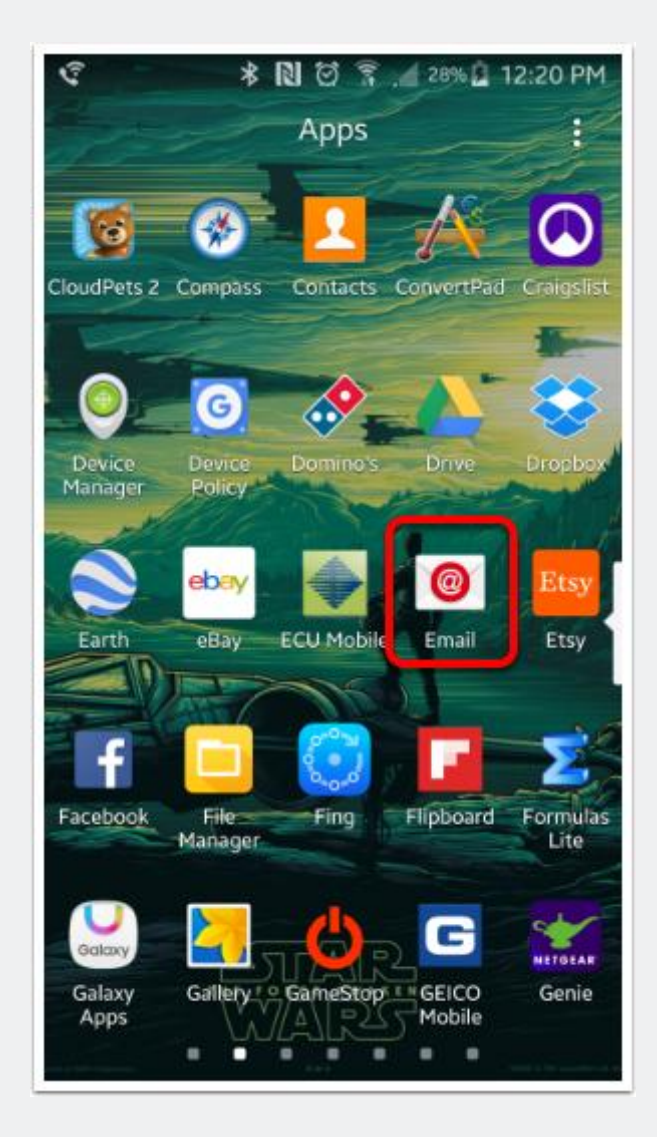

#### **2. Enter your BTES email address and password in the boxes below then tap "Next"**

1. Your email address 2. Your email password 3. Tap "Next"

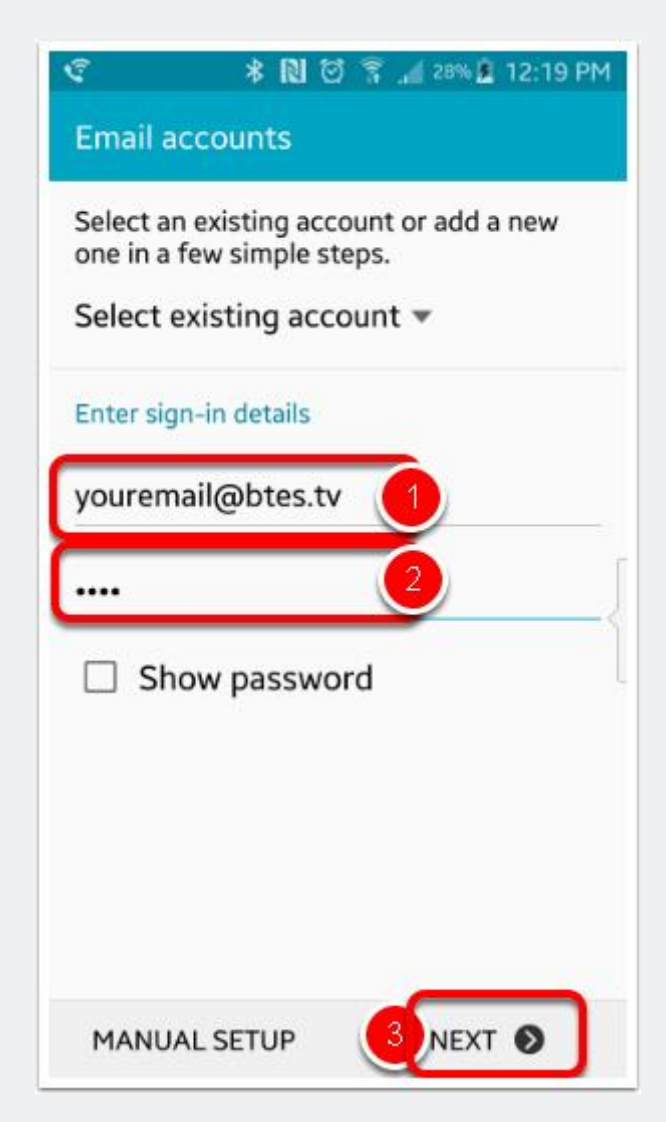

#### **3. Select IMAP or POP3 (IMAP will sync your mailbox across multiple devices and POP will not)**

\*IMAP is recommended but either will work\*

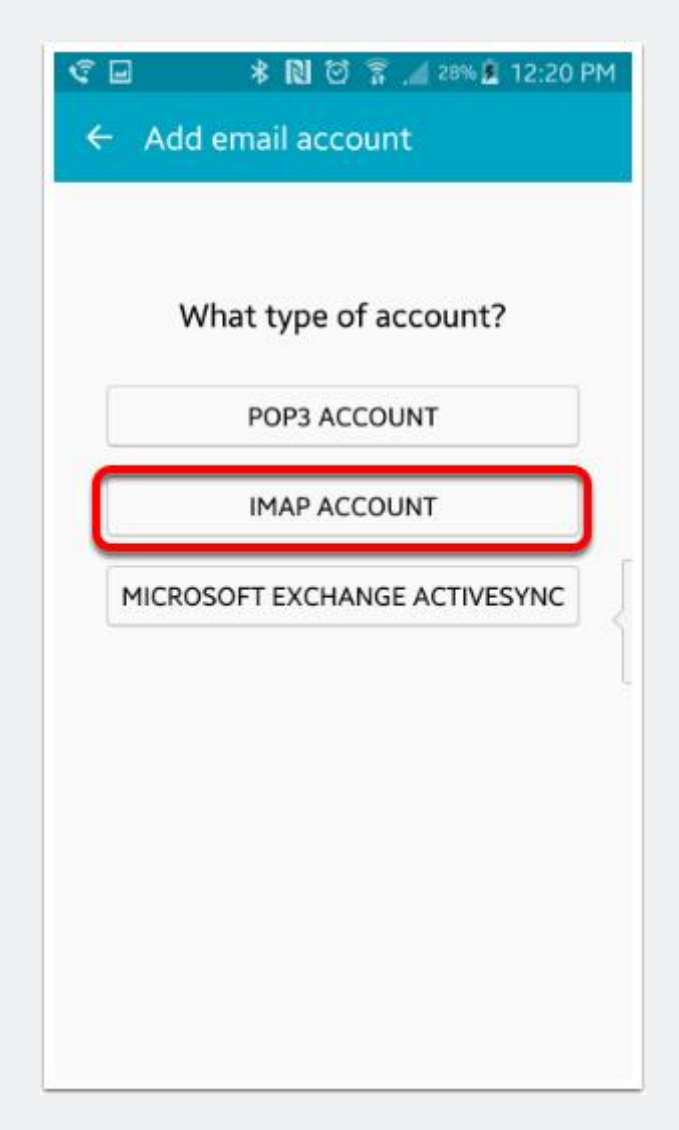

#### **4a. Change IMAP Server to mail.btes.tv**

- 1. imap.btes.tv and pop3.btes.tv will not work, must change to mail.btes.tv
- 2. Tap "Security Type" and change from none to SSL (Accept all certificates)

3. Port number will change to 993 after changing security type (or 995 if using pop3), this is correct

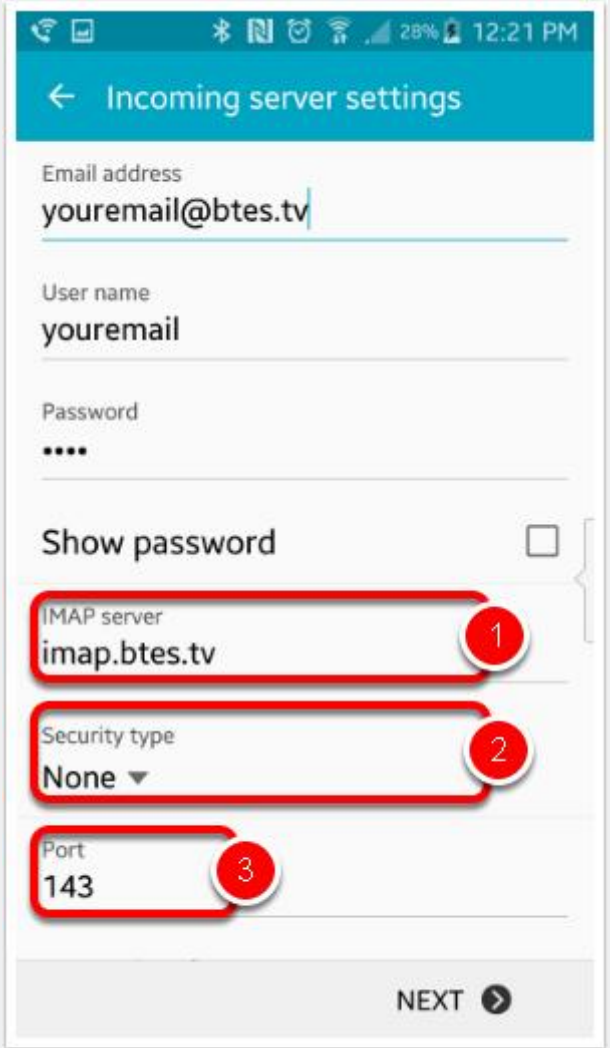

### **4b. Incoming Server Settings (corrected)**

After changing the settings above your screen should look like this, tap "Next"

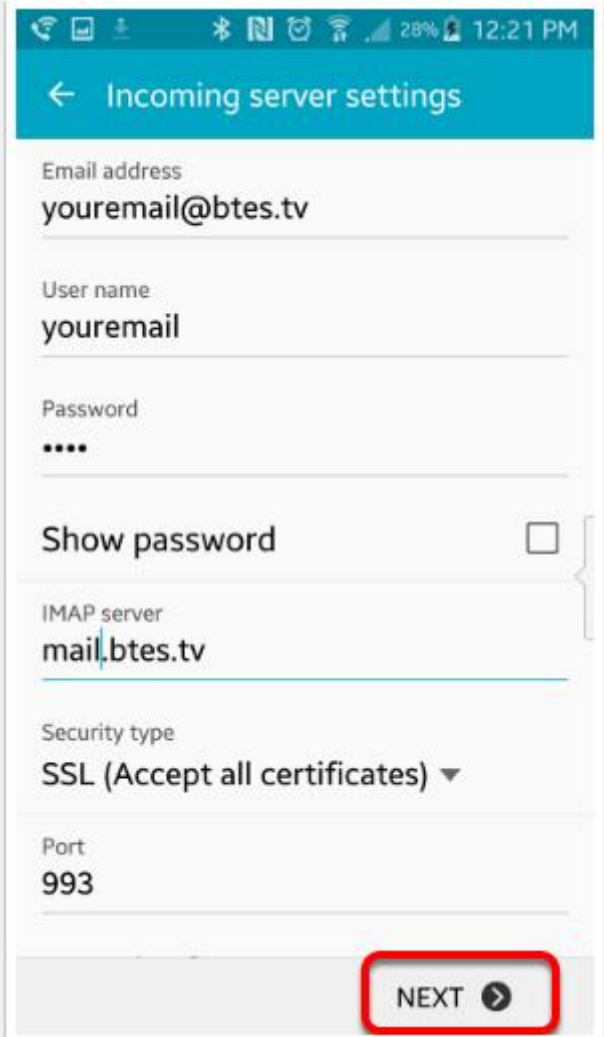

### **5a. Change SMTP Server to mail.btes.tv**

- 1. smtp.btes.tv will not work, must change to mail.btes.tv
- 2. Tap "Security Type" and change from none to SSL (Accept all certificates)
- 3. Port number will change to 465 after changing security type, this is correct

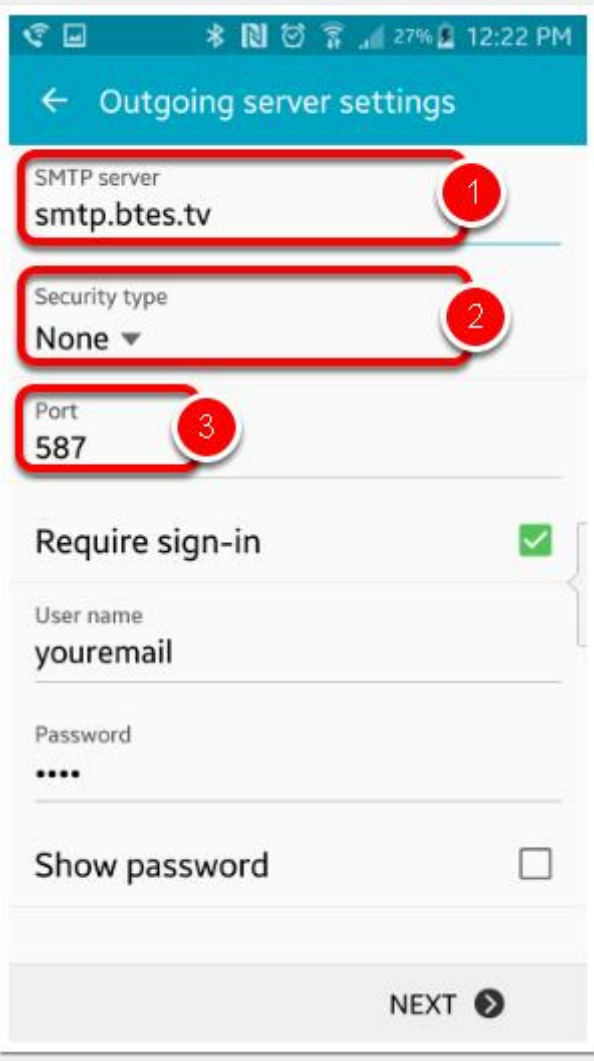

### **5b. Outgoing Server Settings (corrected)**

After changing the settings above your screen should look like this, tap "Next"

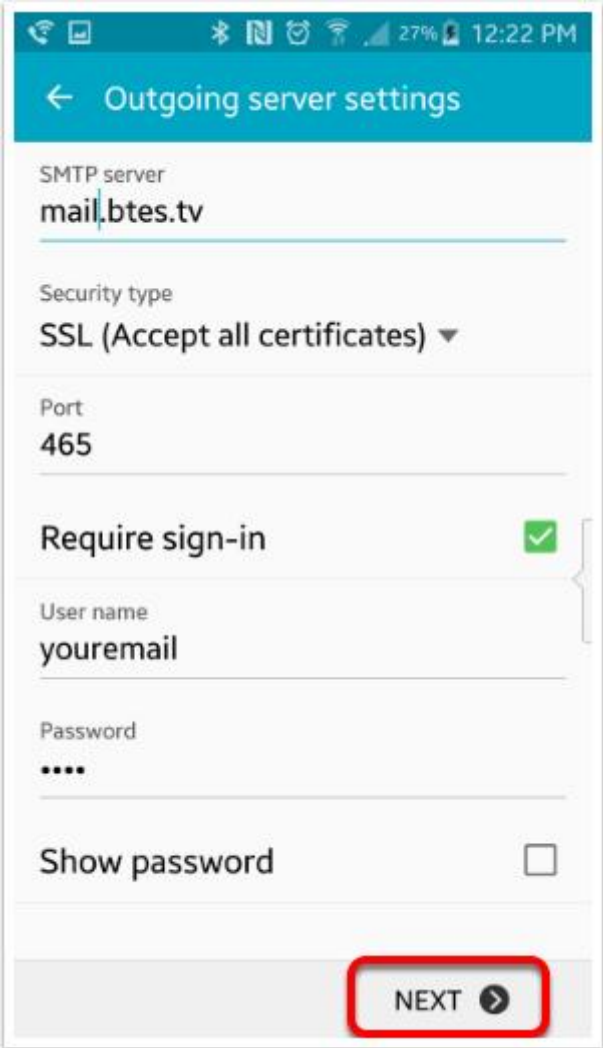

### **6. Account Options Screen**

1. These are the default settings, you can change these however you like. For this step we will take the default settings 2. Tap "Next"

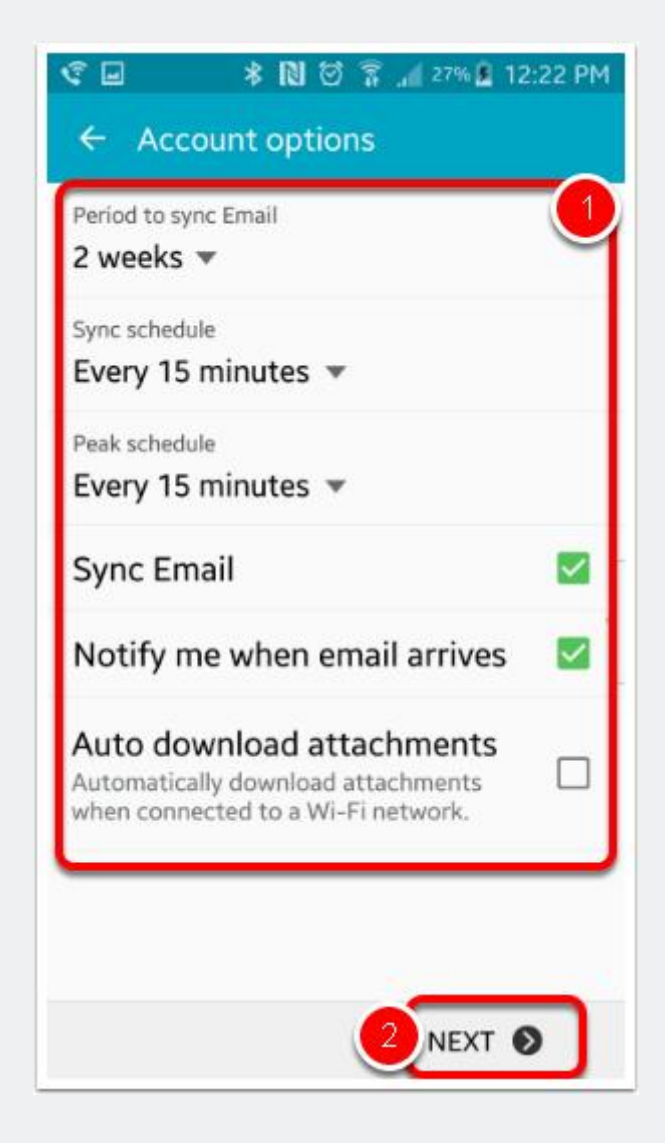

### **7. If all settings are correct this screen will load**

1. Account Nickname: You can put whatever you like here (default is your email address but you can change it to anything, only you will see this)

2. Your Name: (Default is email address but you can change to whatever you like, the recipient will see this as the sender name)

3. Tap "Done"

\*After selecting "Done" you will get a popup saying "Processing". If Processing fails here be sure to double check all steps to this point and that all settings are correct, also make sure your device is connected to the internet and connection is working\*

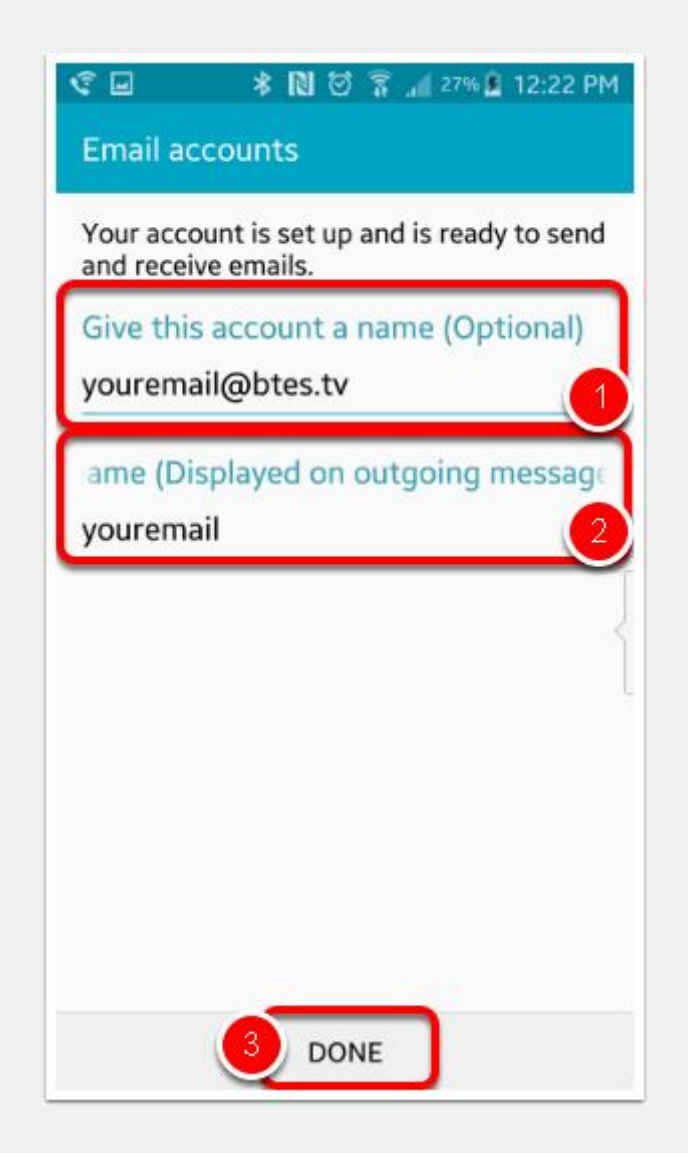

### **8. Your inbox will load next and should look similar to this. MDaemon is our mail server and you will have a welcome message the first time you log in.**

\*You may receive automated emails from the mail server (MDaemon) from time to time such as when your mailbox is running out of storage\* We will never ask for your email

and password or to update your personal information through email! If you have any doubt about the authenticity of the email always call Tech Support at 423-793-5555.

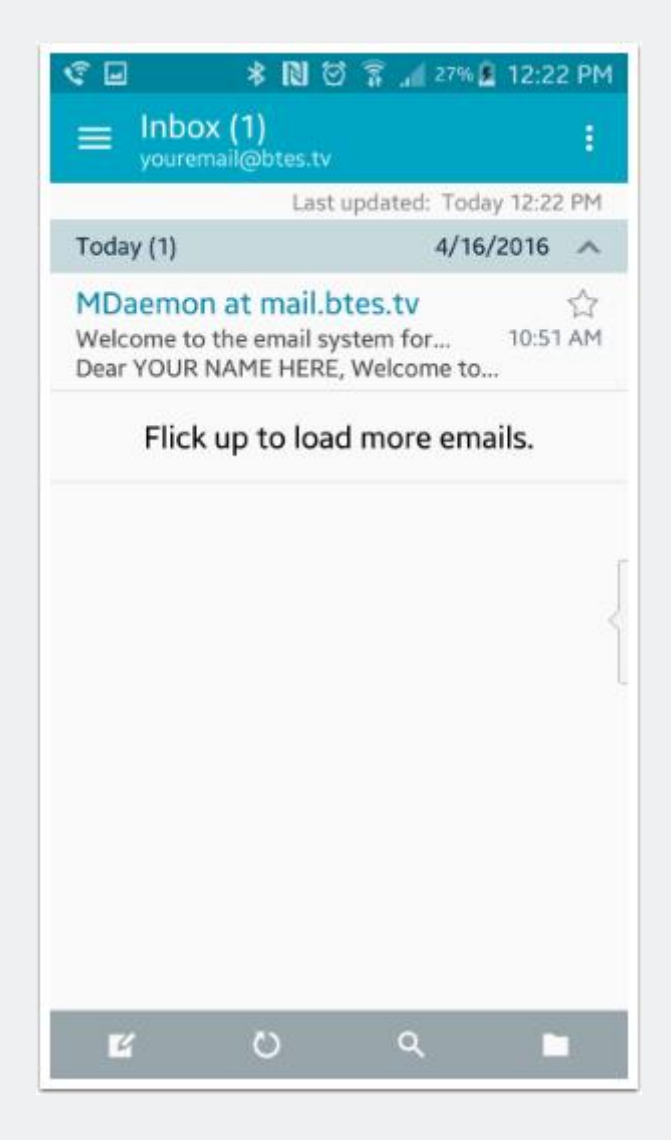